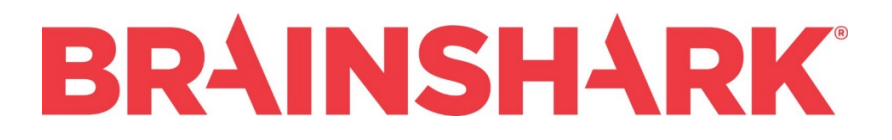

# **Securing Your Brainshark Content**

© 2018 Brainshark, Inc. All rights reserved.

### **Table of Contents**

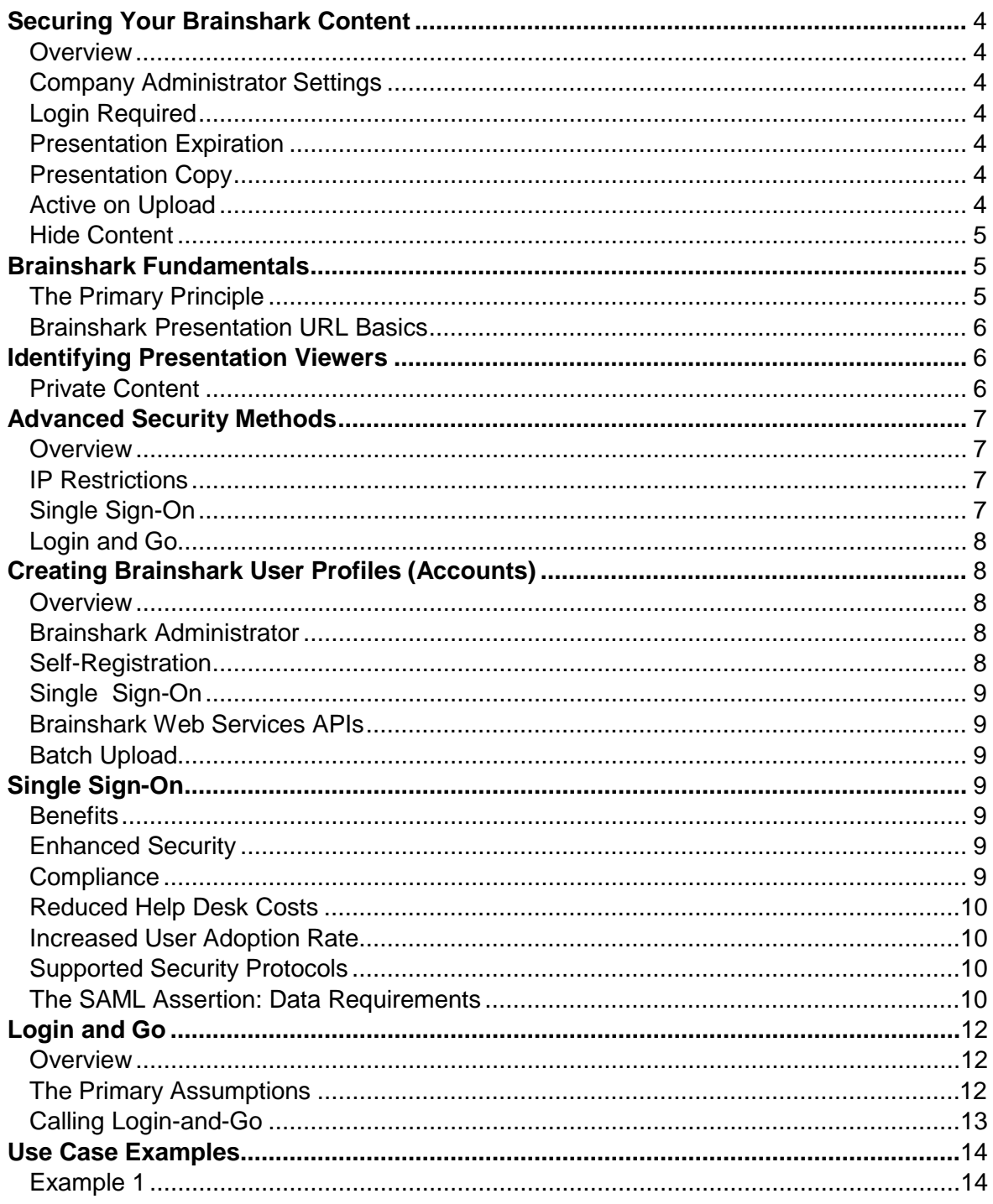

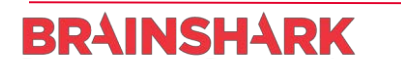

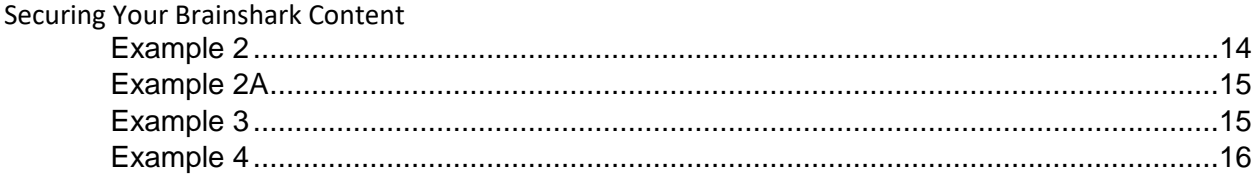

# <span id="page-3-0"></span>**Securing Your Brainshark Content**

<span id="page-3-6"></span><span id="page-3-5"></span><span id="page-3-4"></span><span id="page-3-3"></span><span id="page-3-2"></span><span id="page-3-1"></span>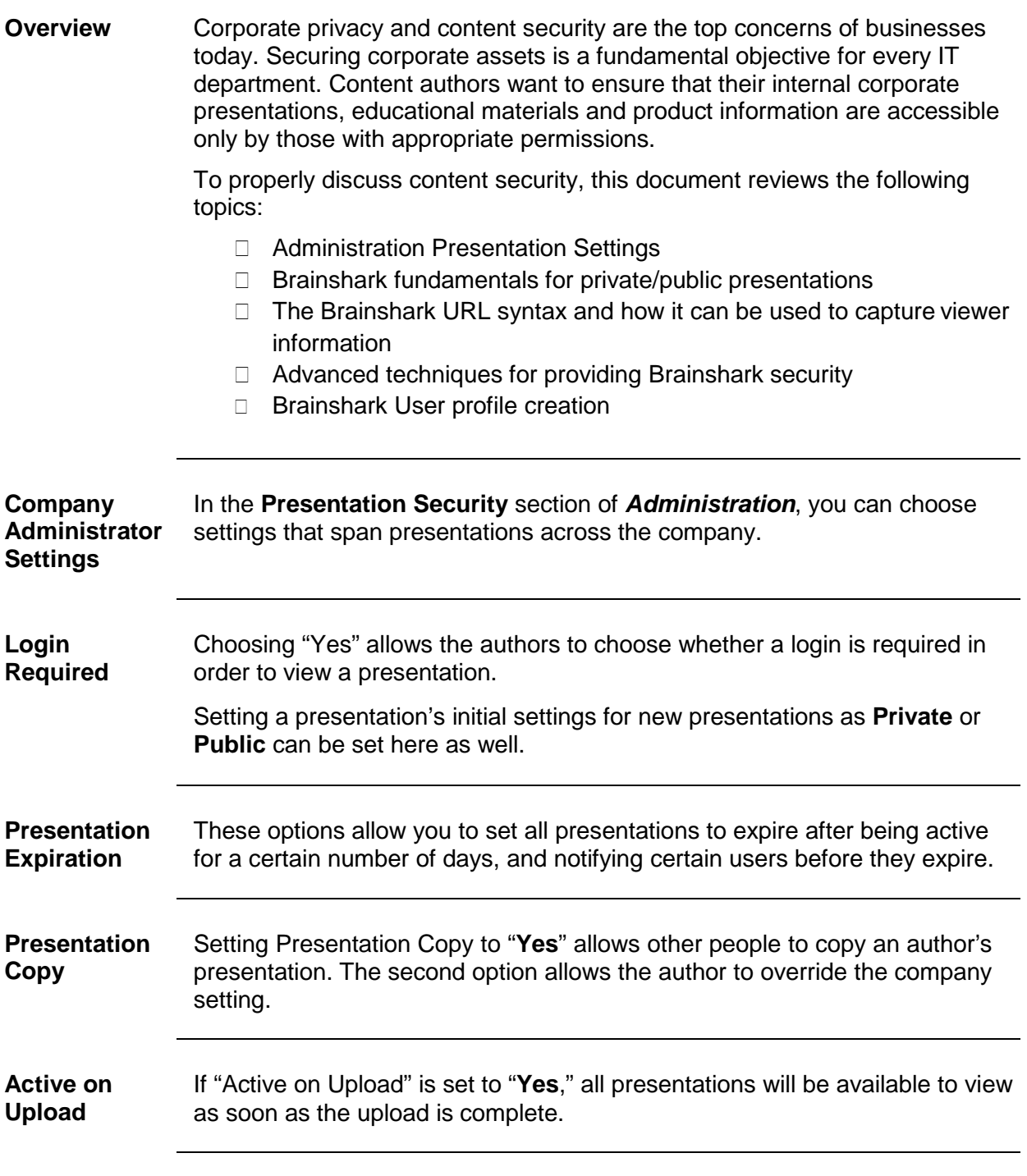

<span id="page-4-0"></span>**Hide Content** Hide Content removes the content from searches in the Content Portal and Sales Accelerator. You can also give authors the ability to override this.

#### <span id="page-4-1"></span>**Brainshark Fundamentals**

<span id="page-4-2"></span>**The Primary Principle** The primary principle for securing Brainshark content is to *make presentations Private*. This document discusses other methods, but all require content to be considered Private to ensure its security.

Brainshark content (presentations) may be considered as Public or Private.

- $\Box$  Public presentations can be viewed by anyone with access to the presentation link (URL).
- $\Box$  Private presentations require a viewer to login prior to viewing. The viewer, therefore, must have a valid Brainshark user profile.
- Brainshark Content Authors may set a presentation to Public or Private through the 'Require User ID and Password to view presentation' option. This option is found on the Security tab while editing a presentation.
	- o This can also be set at the company level in Presentation **Security** 
		- of Administration.
- □ All Brainshark Learning Courses are automatically set to Private.

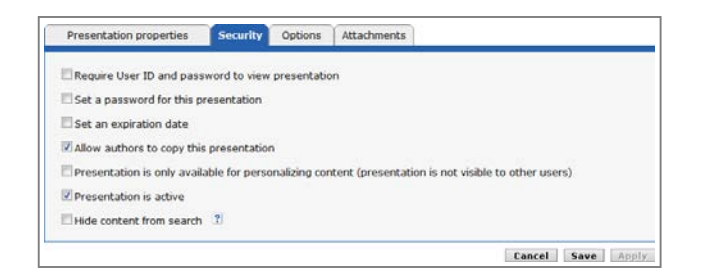

#### <span id="page-5-0"></span>**Brainshark Presentation URL Basics** It's important to understand the syntax of the Brainshark presentation URL. The basics are discussed in this section. In later sections the URL will be augmented to collect viewer information.

When a Brainshark author creates a Presentation or Learning course, Brainshark immediately assigns a presentation id (PID) and formulates the Brainshark URL. This URL can be entered into a browser, posted on a web page or embedded within an email. Viewers following the URL will be shown the presentation (if the presentation is marked Public) or will be asked for their Brainshark user credentials (if the presentation is marked as Private).

The Brainshark stand-alone player URL takes the following syntax: [https://www.brainshark.com/{](https://www.brainshark.com/%7bcompany_name%7d/vu?pi=%7bPID%7d)**company\_name**}/vu?pi={**PID**}

- □ {company name} is the Brainshark name for your site
- □ **PID***:* presentation id assigned by Brainshark
- **NOTE:** As mentioned above, if the presentation referenced within the URL is Private, viewers will be prompted to enter their Brainshark credentials. For view tracking purposes, the viewer is known. If the presentation is public, however, the presentation would prompt for a Guestbook or augment the URL to 'silently' pass Guestbook information into Brainshark. The Guestbook columns must be selected within the reports to show the viewer's information.

The URLs are found on the Presentation Properties tab while editing the Brainshark presentation.

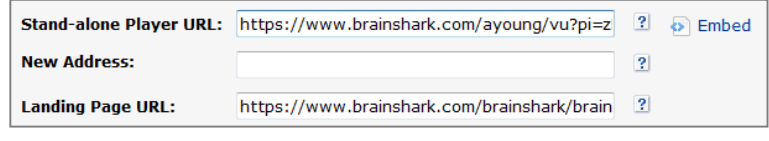

#### <span id="page-5-1"></span>**Identifying Presentation Viewers**

<span id="page-5-2"></span>**Private Content** When your Brainshark content is secure (private), the viewer is immediately identified since he or she is required to log in to Brainshark. All Viewing Reports identify the logged in user within the Viewer Info column.

Extending the scenario to Public presentations, viewers may be identified by:

- Adding a Guestbook to collect viewer information.
	- o Refer to *Capturing Viewing Data with a Guestbook* [document.](https://www.brainshark.com/training/vu?pi=zHtzyWqt1zZ3SZz0)
- Augmenting the Brainshark URL to 'silently' passGuestbook information to Brainshark
	- o Refer to *Pre-filling Guestbook Data* [document.](https://www.brainshark.com/training/vu?pi=zHszYTyFyzZ3SZz0)

**BRAINSHARK** 

© 2018 Brainshark, Inc. All rights reserved. 6

#### <span id="page-6-0"></span>**Advanced Security Methods**

<span id="page-6-2"></span><span id="page-6-1"></span>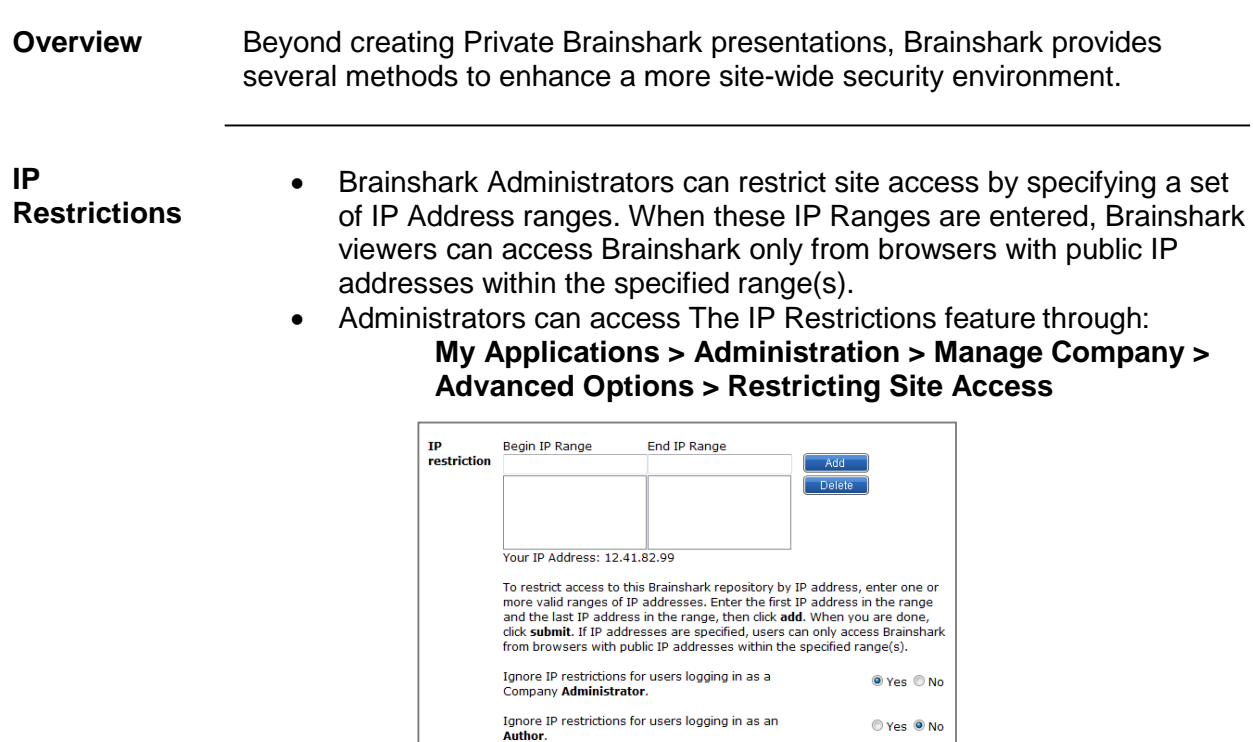

<span id="page-6-3"></span>**Single Sign-On** Brainshark's Single Sign-on (SSO) implementation allows users who have already logged in to their corporate web site or network to access to their Brainshark site or Private presentations without the need to re-login to Brainshark.

> Brainshark communicates with the client's corporate identity provider, using the industry-standard SAML 2.0 protocol, to authenticate the user's credentials.

Various SSO configuration options include: auto-creation of new user accounts in Brainshark, auto-association of existing Brainshark user accounts and exposure of a direct Brainshark log-in for those users 'off the corporate network'.

**NOTE:** SSO is an optional feature. Contact your Sales Representative for more information. Refer to the **SSO** section of this document for more detailed information.

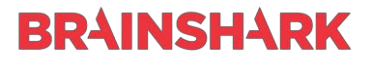

<span id="page-7-0"></span>**Login and Go** Brainshark offers an alternative approach through its Login-and-Go function to accommodate client environments that do not support SSO.

> Login-and-Go is accessed through a special Brainshark URL that identifies the user and the Brainshark destination. The users are identified by either their username/password or through a unique identifier. The destination may be a Brainshark presentation, the Brainshark Content Portal or the Brainshark Learning Locker. The Login-and-Go function does what its name implies – it logs the user into Brainshark and goes to the destination page specified.

Refer to the [Login and Go](#page-11-0) section of this document for more detailed information.

> *NOTE*: Login-and-Go requires that Brainshark user accounts preexist. Login-and-Go does not create users (as with SSO).

Refer to the [Use Case Examples](#page-13-0) detailed in this document's Appendix.

#### <span id="page-7-1"></span>**Creating Brainshark User Profiles (Accounts)**

<span id="page-7-3"></span><span id="page-7-2"></span>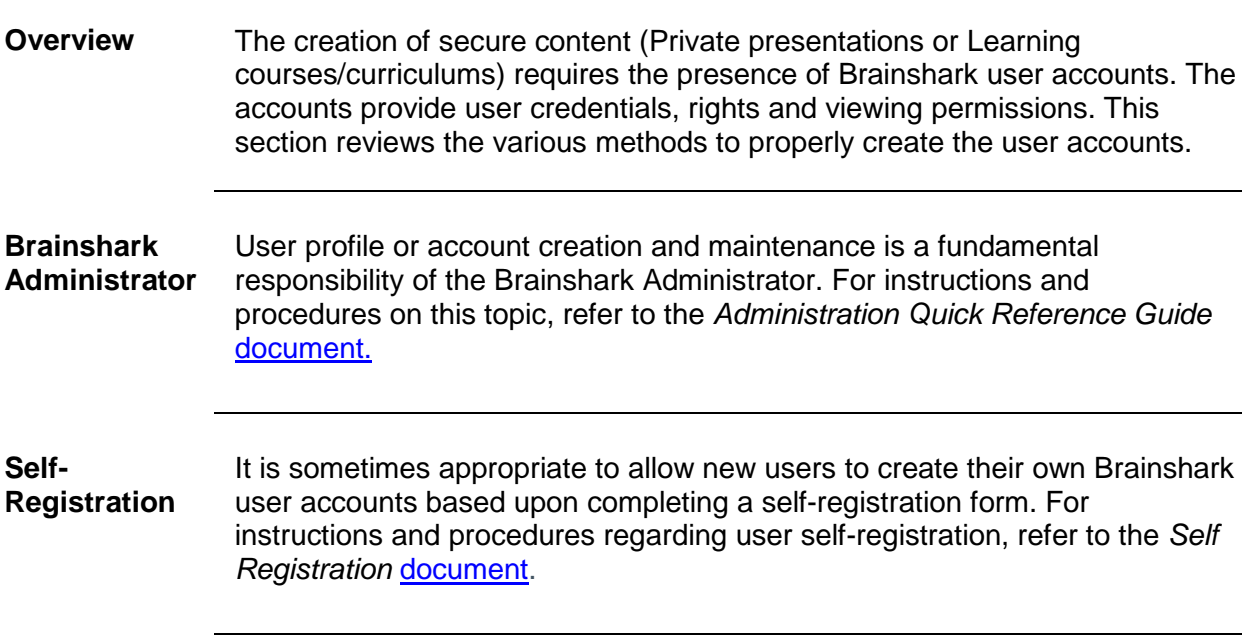

<span id="page-7-4"></span>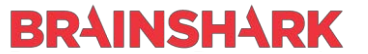

<span id="page-8-1"></span><span id="page-8-0"></span>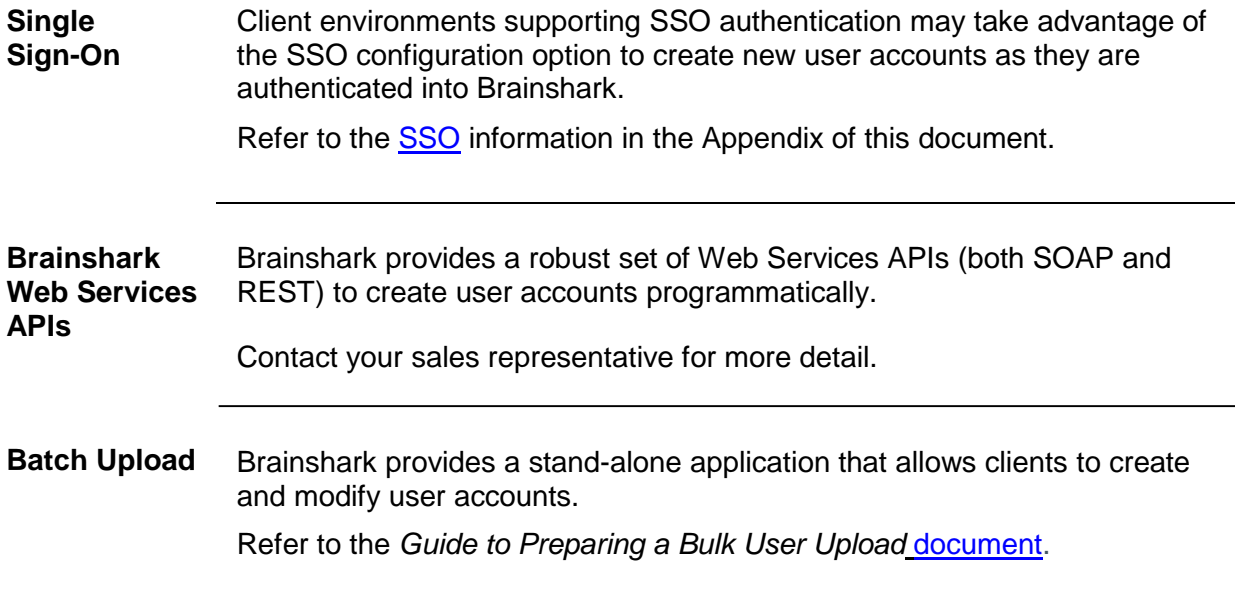

# <span id="page-8-3"></span><span id="page-8-2"></span>**Single Sign-On**

<span id="page-8-5"></span><span id="page-8-4"></span>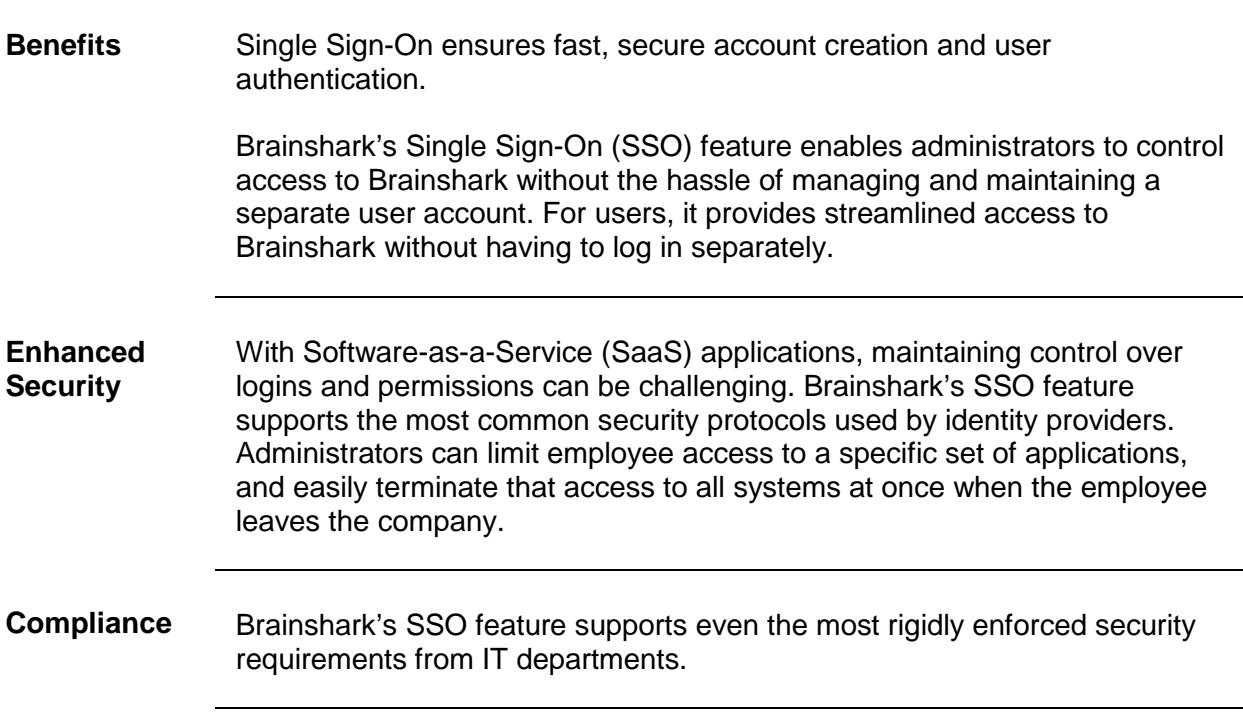

<span id="page-8-6"></span>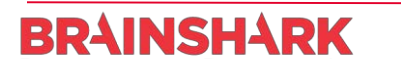

<span id="page-9-3"></span><span id="page-9-2"></span><span id="page-9-1"></span><span id="page-9-0"></span>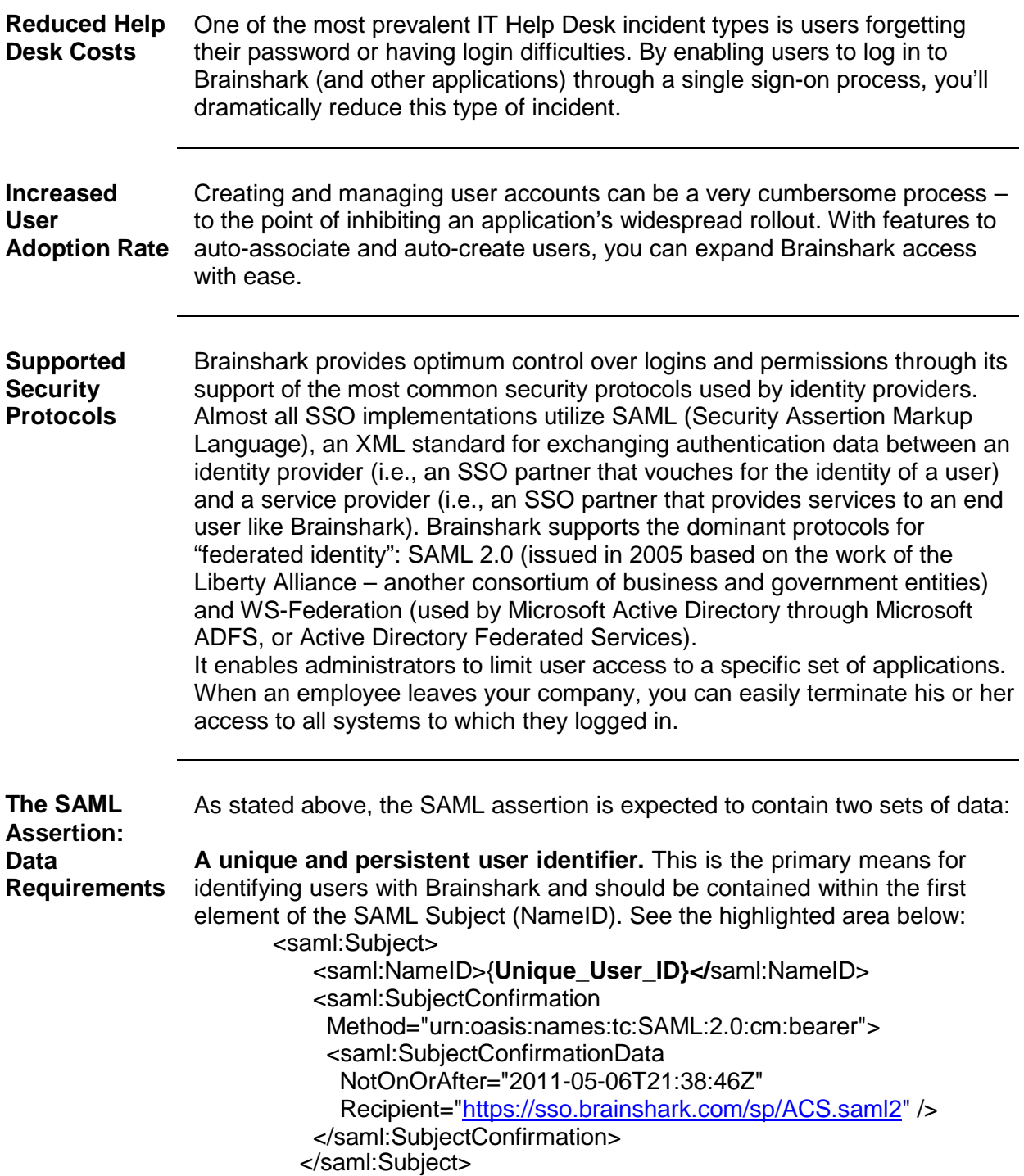

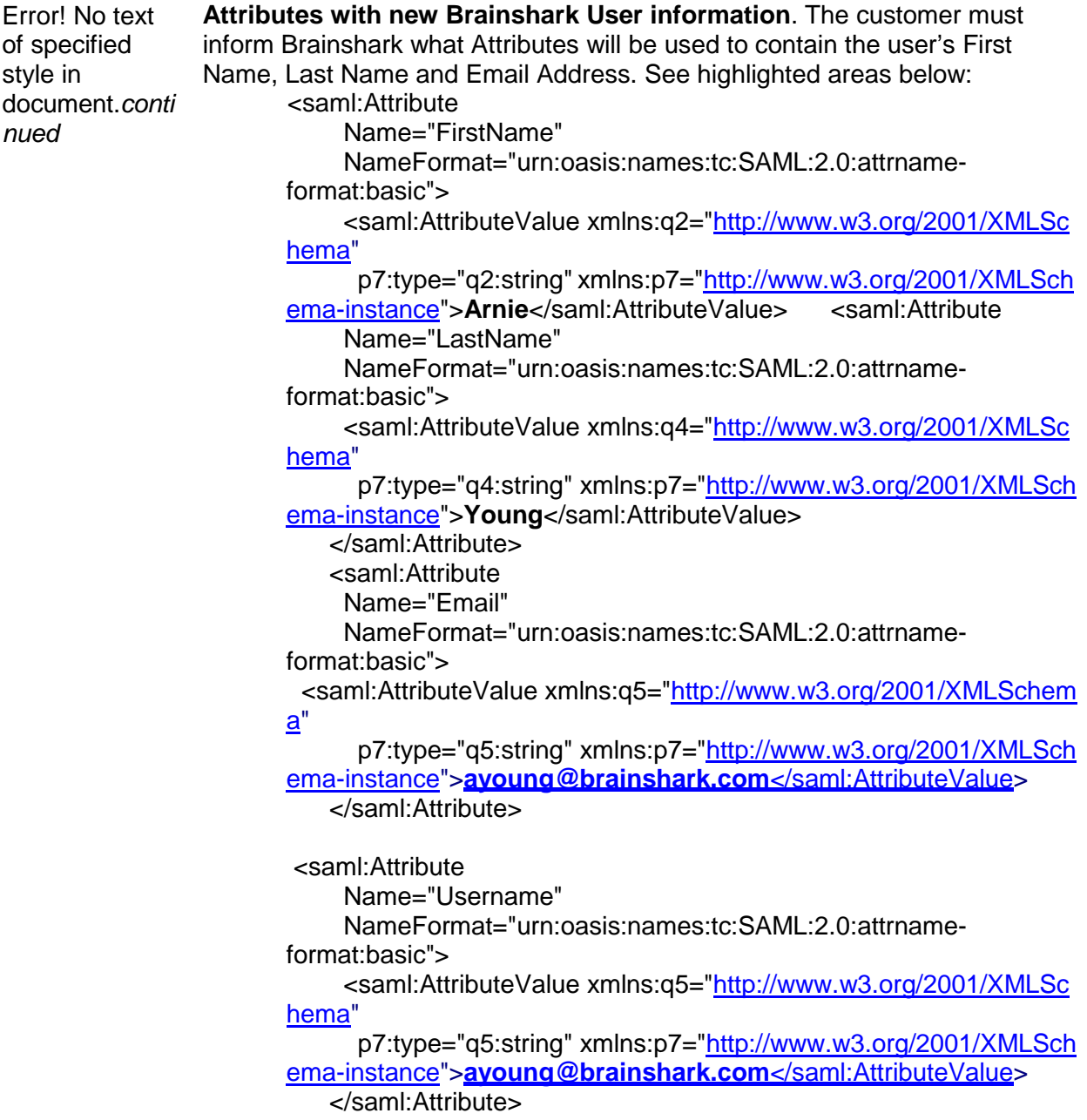

# <span id="page-11-0"></span>**Login and Go**

<span id="page-11-2"></span><span id="page-11-1"></span>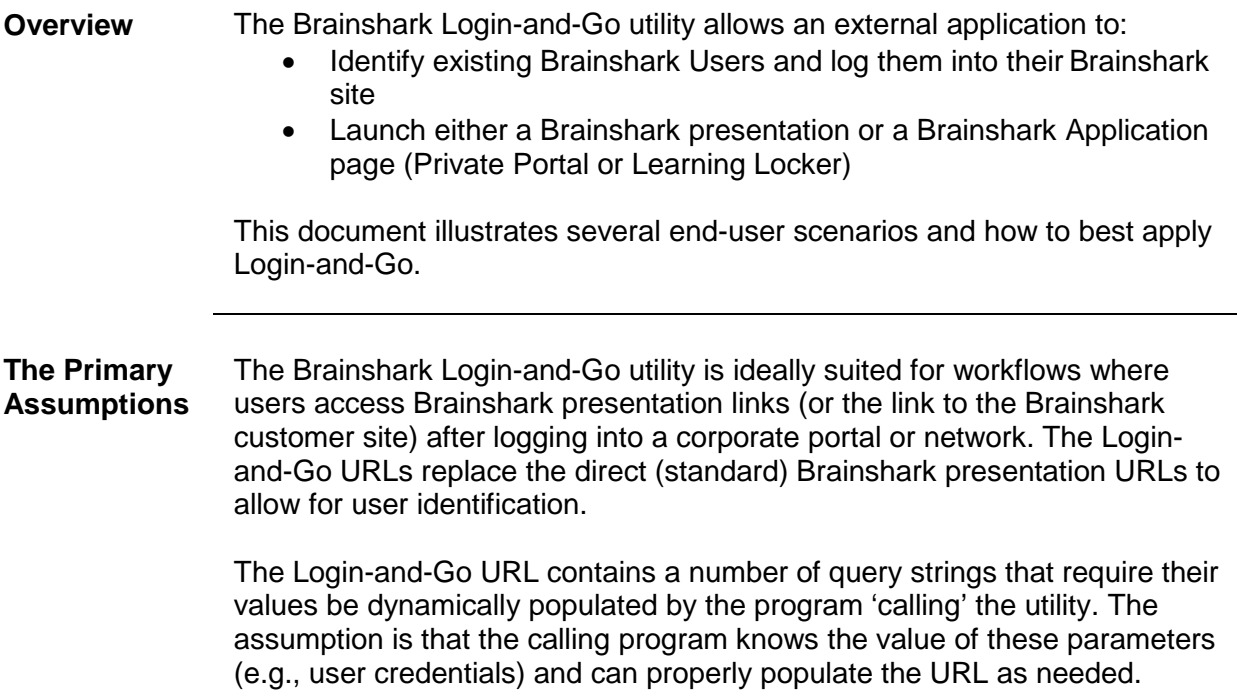

<span id="page-12-0"></span>**Calling Login-** The Login-and-Go utility may be called from a web page or application and **and-Go** takes the following form:

[http://www.brainshark.com/brainshark/public/login/loginandgo.asp?query\\_strings](http://www.brainshark.com/brainshark/public/login/loginandgo.asp?query_strings)

where the Query Strings are detailed in the following table:

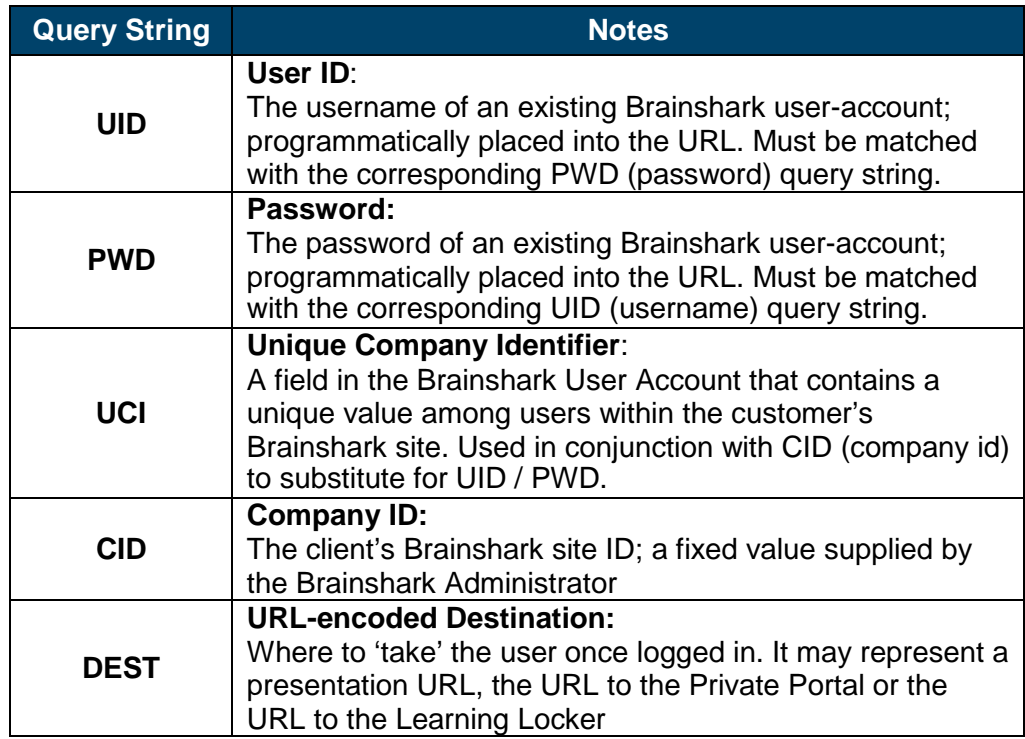

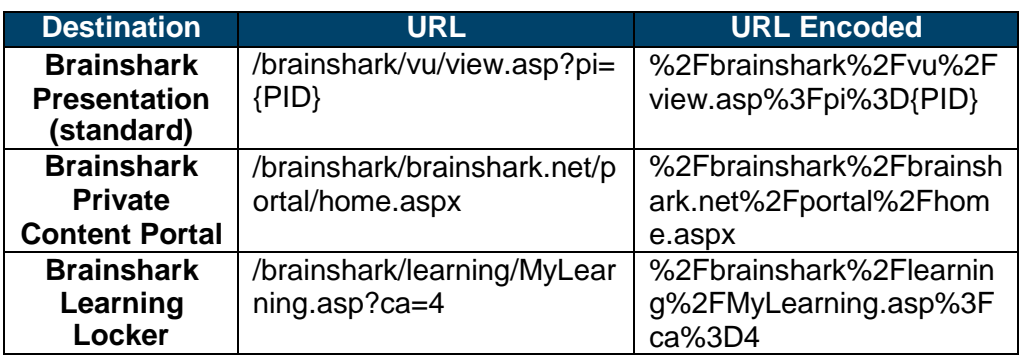

#### <span id="page-13-0"></span>**Use Case Examples**

<span id="page-13-1"></span>**Example 1** A client web site posts links to private Brainshark presentations. The web site requires that the individual users' login to the web site to gain access to the presentation links. The web site has access to the Brainshark username/passwords of existing accounts. The Brainshark business user wants the content to remain 'private' and to track views by individual.

> In this use case, the Brainshark Administrator would communicate with the web developer providing the PIDs for the presentation URLs to be posted. The users within Brainshark may have been created with a bulk upload process or through the Brainshark API – so their login credentials are known to the web developer.

Calling Login-and-Go with the UID, PWD, CID and DEST as shown below would be the most appropriate call. As stated above, the UID and PWD would be provided programmatically.

[http://www.brainshark.com/brainshark/public/login/loginandgo.asp?uid](http://www.brainshark.com/brainshark/public/login/loginandgo.asp?uid=guest&pwd=guest&cid=9022&dest=%2Fbrainshark%2Fvu%2Fview.asp%3Fpi%3DzEhzNU2RYzFSDz0%20%20) [=guest&pwd=guest&cid=9022&dest=%2Fbrainshark%2Fvu%2Fview.](http://www.brainshark.com/brainshark/public/login/loginandgo.asp?uid=guest&pwd=guest&cid=9022&dest=%2Fbrainshark%2Fvu%2Fview.asp%3Fpi%3DzEhzNU2RYzFSDz0%20%20) [asp%3Fpi%3DzEhzNU2RYzFSDz0%20%20](http://www.brainshark.com/brainshark/public/login/loginandgo.asp?uid=guest&pwd=guest&cid=9022&dest=%2Fbrainshark%2Fvu%2Fview.asp%3Fpi%3DzEhzNU2RYzFSDz0%20%20)

#### <span id="page-13-2"></span>**Example 2** A client web site posts links to private Brainshark presentations. The web site requires that the individual users' login to the web site to gain access to the presentation links. The Brainshark user accounts were created to contain a Unique Company Identifier for each user. This UCI value may be placed into the user's Brainshark User Profile manually or through the Bulk Upload process. The Brainshark business user wants the content to remain 'private' and to track views by individual.

By using the UCI for each user, the web developer does not need to expose the username / password of the individual user being logged in. Instead, only the UCI and CID are used to identify the user.

[http://www.brainshark.com/brainshark/public/login/loginandgo.asp?uci](http://www.brainshark.com/brainshark/public/login/loginandgo.asp?uci=123&cid=9022&dest=%2Fbrainshark%2Fvu%2Fview.asp%3Fpi%3DzEhzNU2RYzFSDz0%20%20) [=123&cid=9022&dest=%2Fbrainshark%2Fvu%2Fview.asp%3Fpi%3D](http://www.brainshark.com/brainshark/public/login/loginandgo.asp?uci=123&cid=9022&dest=%2Fbrainshark%2Fvu%2Fview.asp%3Fpi%3DzEhzNU2RYzFSDz0%20%20) [zEhzNU2RYzFSDz0%20%20](http://www.brainshark.com/brainshark/public/login/loginandgo.asp?uci=123&cid=9022&dest=%2Fbrainshark%2Fvu%2Fview.asp%3Fpi%3DzEhzNU2RYzFSDz0%20%20)

The UCI would be provided programmatically.

In this example, the combination of UCI=ay123 and CID=9022 identify the Unique Company Identifier and the company site. The DEST argument remains the same. The result remains tracking by individual.

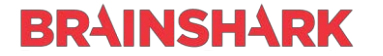

<span id="page-14-0"></span>**Example 2A** If individual user accounts do not exist within Brainshark, it may be more appropriate to create a single 'mock' Brainshark user containing a UCI. Using the URL in Example 2 (above) with the same UCI for each call would result in the same mock user being logged into Brainshark and viewing the presentation.

The only view tracking would be against the 'mock' user in Brainshark.

- <span id="page-14-1"></span>**Example 3** Building on Example 2A, if the client desires to still identify the viewers but not have individual accounts for them within Brainshark, the approach would be:
	- Create a 'mock' user in Brainshark with their UCI set
	- Modify the DEST URL to call the Brainshark presentation and include silent Guestbook values to be passed to Brainshark

Guestbook Query Strings that may be added are:

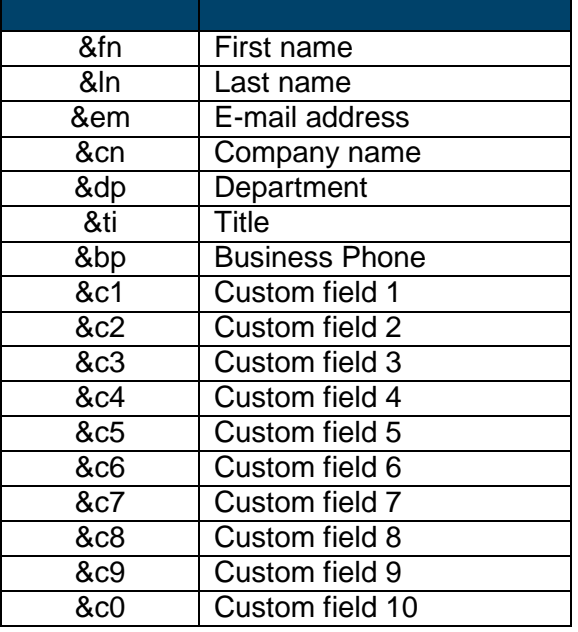

The sample below shows the passing of the viewer's first name, last name and email address. These values would be programmatically modified on the URL.

[http://www.brainshark.com/brainshark/public/login/loginandgo.asp?uci=123&c](http://www.brainshark.com/brainshark/public/login/loginandgo.asp?uci=123&cid=9022&dest=%2Fbrainshark%2Fvu%2Fview.asp%3Fpi%3DzEhzNU2RYzFSDz0%26fn%3DArnie%26ln%3DYoung%26em%3Dayoung%40brainshark.com) [id=9022&dest=%2Fbrainshark%2Fvu%2Fview.asp%3Fpi%3DzEhzNU2RYzF](http://www.brainshark.com/brainshark/public/login/loginandgo.asp?uci=123&cid=9022&dest=%2Fbrainshark%2Fvu%2Fview.asp%3Fpi%3DzEhzNU2RYzFSDz0%26fn%3DArnie%26ln%3DYoung%26em%3Dayoung%40brainshark.com) [SDz0%26fn%3DArnie%26ln%3DYoung%26em%3Dayoung%40brainshark.c](http://www.brainshark.com/brainshark/public/login/loginandgo.asp?uci=123&cid=9022&dest=%2Fbrainshark%2Fvu%2Fview.asp%3Fpi%3DzEhzNU2RYzFSDz0%26fn%3DArnie%26ln%3DYoung%26em%3Dayoung%40brainshark.com) [om](http://www.brainshark.com/brainshark/public/login/loginandgo.asp?uci=123&cid=9022&dest=%2Fbrainshark%2Fvu%2Fview.asp%3Fpi%3DzEhzNU2RYzFSDz0%26fn%3DArnie%26ln%3DYoung%26em%3Dayoung%40brainshark.com)

<span id="page-15-0"></span>**Example 4** Using any of the previous examples, the client may decide to change the DEST (destination) to show the Private Content Portal or the Learning Locker (Learning application) instead of going directly to a presentation. The table on Page 1 shows the proper DEST URLs.

#### **Logging in and going directly to the Private Content Portal:**

[http://www.brainshark.com/brainshark/public/login/loginandgo.asp?uci](http://www.brainshark.com/brainshark/public/login/loginandgo.asp?uci=123&cid=9022&dest=%2Fbrainshark%2Fbrainshark.net%2Fportal%2Fhome.aspx) [=123&cid=9022&dest=%2Fbrainshark%2Fbrainshark.net%2Fportal%](http://www.brainshark.com/brainshark/public/login/loginandgo.asp?uci=123&cid=9022&dest=%2Fbrainshark%2Fbrainshark.net%2Fportal%2Fhome.aspx) [2Fhome.aspx](http://www.brainshark.com/brainshark/public/login/loginandgo.asp?uci=123&cid=9022&dest=%2Fbrainshark%2Fbrainshark.net%2Fportal%2Fhome.aspx)

#### **Logging in and going directly to the Learning Locker:**

[http://www.brainshark.com/brainshark/public/login/loginandgo.asp?uci](http://www.brainshark.com/brainshark/public/login/loginandgo.asp?uci=123&cid=9022&dest=%2Fbrainshark%2Flearning%2FMyLearning.asp%3Fca%3D4) [=123&cid=9022&dest=%2Fbrainshark%2Flearning%2FMyLearning.a](http://www.brainshark.com/brainshark/public/login/loginandgo.asp?uci=123&cid=9022&dest=%2Fbrainshark%2Flearning%2FMyLearning.asp%3Fca%3D4) [sp%3Fca%3D4](http://www.brainshark.com/brainshark/public/login/loginandgo.asp?uci=123&cid=9022&dest=%2Fbrainshark%2Flearning%2FMyLearning.asp%3Fca%3D4)